# solaredge

# **SolarEdge**

## Guide d'installation de l'interface StorEdge

**Pour une gestion intelligente de l'énergie à l'aide de l'onduleur HD-Wave et des batteries LG Chem**

> Pour l'Europe, la région Asie Pacifique, l'Australie et l'Afrique du Sud

> > Version 1.1

### <span id="page-1-1"></span><span id="page-1-0"></span>Clause de non-responsabilité

### Avis Important

Copyright © SolarEdge Inc. Tous droitsréservés.

Aucune partie du présent document ne peut être reproduite, stockée dans un système de récupération ou transmise, sous quelque forme ou par quelquemoyen que ce soit, électronique, mécanique, photographique, magnétique ou autre, sansl'autorisation écrite préalable de SolarEdge Inc.

Le matériel fourni dans le présent document est réputé exact et fiable. Toutefois, SolarEdge n'assume aucune responsabilité pour l'utilisation de cematériel. SolarEdge se réserve le droit d'apporter des modifications au matériel à tout moment et sans préavis. Vous pouvez consulter le site Internet de SolarEdge [\(https://www.solaredge.com/fr\)](https://www.solaredge.com/fr) pour accéder à la dernière mise à jour.

Tousles produits de la société et de la marque et les noms de service sont des marques commerciales ou des marques déposées appartenant à leurs détenteurs respectifs.

Notification de brevet de la marque : voir <https://www.solaredge.com/fr/patent>

Les conditions générales d'achat des produits SolarEdge s'appliquent.

Le contenu de ces documents est revu et modifié en permanence, le cas échéant. Toutefois, des écarts ne peuvent pas être exclus. Aucune garantie n'est faite de l'exhaustivité de ces documents.

<span id="page-1-2"></span>Les images contenues dans ce document le sont à titre indicatif seulement et peuvent varier selon les modèles.

### Conformité aux émissions

Cet équipement a été testé et trouvé conforme aux limites appliquées par lesréglementationslocales. Ces limitessont conçues pour fournir une protection raisonnable contre lesinterférences nuisibles dans une installation résidentielle. Cet équipement génère, utilise et peut émettre de l'énergie de fréquence radio et, s'il n'est pasinstallé et utilisé conformément aux instructions, il peut causer desinterférences nuisibles aux communications radio. Cependant, il n'y a aucune garantie que des interférences ne se produiront pas dans une installation particulière. Si cet équipement provoque desinterférences nuisibles à la réception radio ou de télévision, ce qui peut être déterminé en allumant et en éteignant l'équipement, vous êtes encouragé à essayer de corriger lesinterférences en prenant une ou plusieurs des mesures suivantes :

- Réorienter ou déplacer l'antenne de réception.
- Augmenter la distance entre l'équipement et le récepteur.
- Brancher l'équipement à une prise sur un circuit différent de celui sur lequel le récepteur est branché.
- <sup>l</sup> Consulter le revendeur ou un technicien radio/TV expérimenté pour obtenir son assistance.

Les changements ou modifications non approuvées expressément par la partie responsable de la conformité sont susceptibles d'annuler l'autorisation de l'utilisateur à utiliser l'équipement.

### <span id="page-2-0"></span>Sommaire

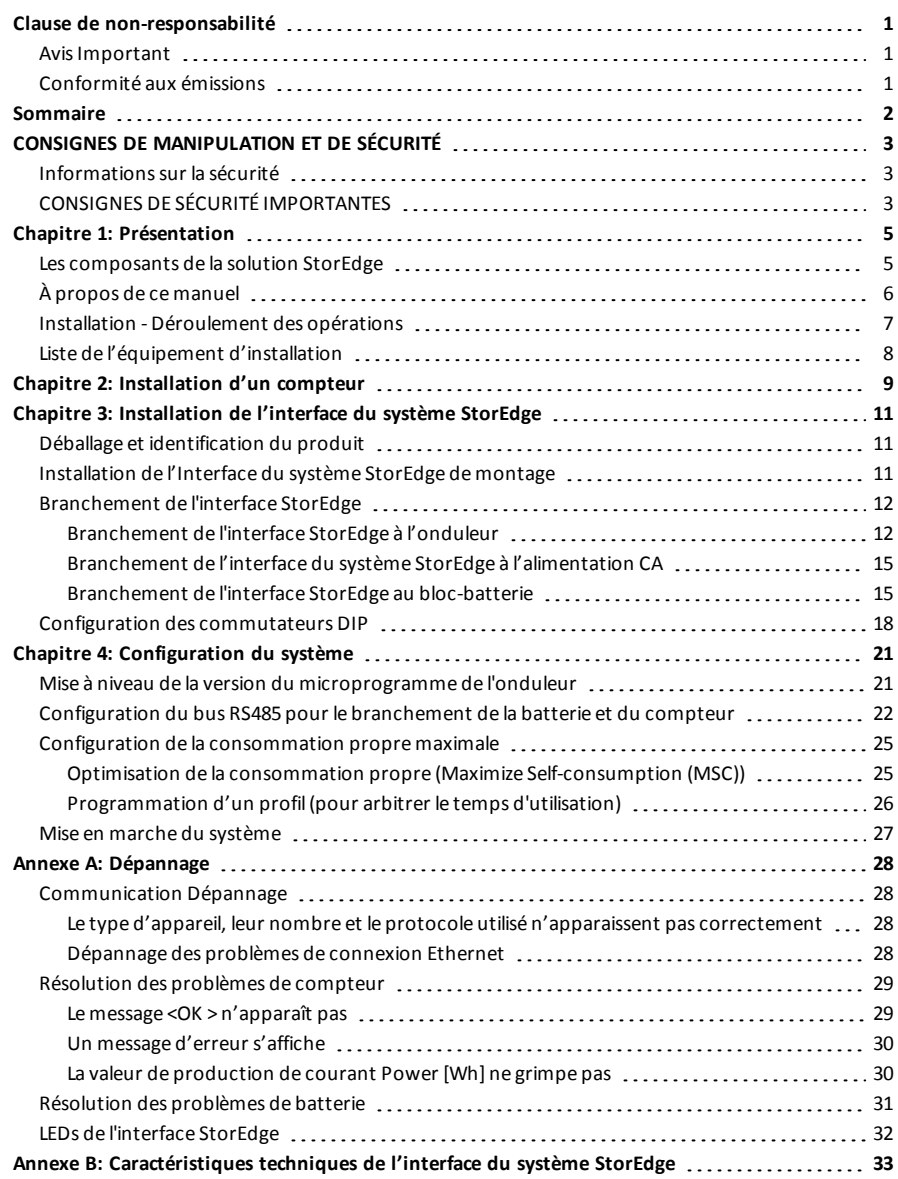

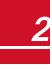

### <span id="page-3-0"></span>CONSIGNES DE MANIPULATION ET DE SÉCURITÉ

Au cours de l'installation, des tests et des inspections, le respect de toutes les consignes de manipulation et de sécurité est obligatoire. **Le non-respect de ces instructions est susceptible de blesser quelqu'un ou d'entraîner des pertes en vies humaines, voire endommager le matériel.**

### <span id="page-3-1"></span>Informations sur la sécurité

#### AVERTISSEMENT !

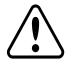

Indique un danger. Il attire l'attention sur une procédure qui, si elle n'est pas effectuée correctement ou respectée, peut entraîner des **blessures ou des pertes en vie humaine**. Ne passez pas au-delà d'une note d'avertissement jusqu'à ce que les conditions indiquées soient pleinement comprises et respectées.

#### ATTENTION !

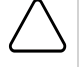

Indique un danger. Il attire l'attention sur une procédure qui, si elle n'est pas effectuée correctement ou respectée, peut entraîner des **dommages ou la destruction du produit**. Ne passez pas au-delà d'un signe d'attention jusqu'à ce que les conditions indiquées soient pleinement comprises et respectées.

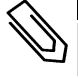

#### REMARQUE

Apporte des informations supplémentaires sur le sujet actuel.

#### ÉLÉMENT DE SÉCURITÉ IMPORTANT

Apporte un certain nombre d'informations concernant les problèmes de sécurité.

### <span id="page-3-2"></span>CONSIGNES DE SÉCURITÉ IMPORTANTES

CONSERVEZ CES INSTRUCTIONS

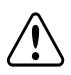

#### AVERTISSEMENT !

Le couvercle de l'onduleur doit être ouvert uniquement après avoir éteint l'interrupteur MARCHE/ARRÊT situé en bas de l'onduleur. Il désactive la tension CC à l'intérieur de l'onduleur. Patientez cinq minutes avant d'ouvrir le couvercle. Sinon, il y a un risque d'électrocution due à l'énergie stockée dans les condensateurs.

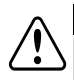

#### AVERTISSEMENT !

Après avoir déconnecté toutes les sources d'alimentation électrique et éteint l'onduleur et l'interface StorEdge, patientez cinq minutes avant d'ouvrir le couvercle de l'interface StorEdge.

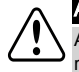

#### AVERTISSEMENT !

Avant d'utiliser le système, vérifiez que le câble d'alimentation et la prise murale sont correctement raccordés à la terre.

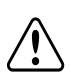

#### AVERTISSEMENT !

Lorsque vous manipulez la batterie, respectez systématiquement les consignes de sécurité du fabricant.

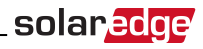

#### AVERTISSEMENT !

La batterie doit être mise hors tension avant et pendant le câblage. Éteignez :

- <sup>l</sup> L'interrupteur du bloc d'alimentation auxiliaire
- <sup>l</sup> L'interrupteur du disjoncteur

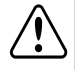

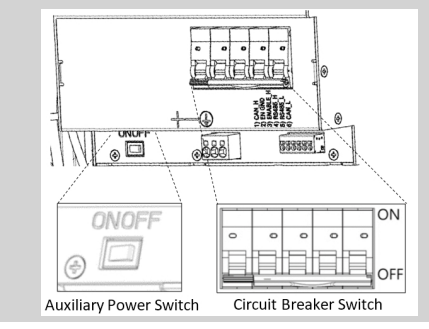

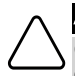

#### ATTENTION !

Cet appareil doit être utilisé conformément aux conditions d'utilisation, comme indiqué dans les caractéristiques techniques fournies avec celui-ci.

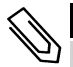

#### **REMARQUE**

La batterie utilisée doit être certifiée NRTL.

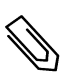

#### **REMARQUE**

Pour l'élimination et la mise au rebut de la batterie, suivez les instructions et les consignes du fabricant.

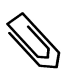

#### **REMARQUE**

L'interface StorEdge est dotée d'un indice de protection IP65. Les connecteurs inutilisés et les presseétoupes doivent être scellés avec les joints fournis.

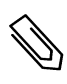

#### **REMARQUE**

Le symbole  $\Box$  apparaît aux points de mise à la terre sur les équipements SolarEdge. Il peut

également être présent dans ce manuel.

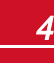

### <span id="page-5-0"></span>Chapitre 1: Présentation

La solution StorEdge™ de SolarEdge pour la gestion intelligente de l'énergie prévoit l'utilisation de l'interface StorEdge afin de brancher la batterie à l'onduleur.

L'électricité est stockée dansla batterie et peut être utilisée pour diverses applicationstelles que l'optimisation de la consommation propre et la programmation d'un profil de temps d'utilisation. Dansle cadre d'une alimentation de réserve, il est nécessaire de prévoir un onduleur conçu spécifiquement pour les applications de stockage de l'énergie ; cet onduleur ne fait pas l'objet du présent document.

### <span id="page-5-1"></span>Les composants de la solution StorEdge

- <sup>l</sup> **L'Onduleur SolarEdge**
- <sup>l</sup> Le **compteur SolarEdge** Le compteur est utilisé par l'onduleur dansle cadre de la lecture de consommation/injection et pour les applications de gestion intelligente de l'énergie telles la limite d'injection et l'optimisation de la consommation propre.
- <sup>l</sup> L'**interface StorEdge** L'interface StorEdge permet de connecter la batterie à l'onduleur par le biais de fusibles et fournit les signaux de commande et de surveillance de la batterie pendant l'utilisation.
- <sup>l</sup> **Une batterie** batterie CC couplées conçues pour fonctionner avec le système SolarEdge.

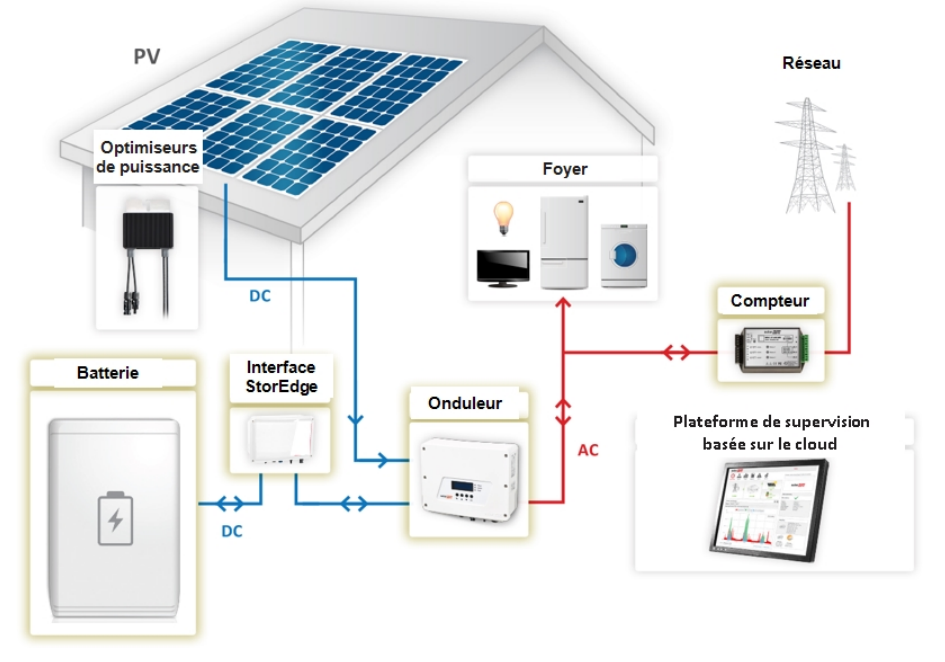

**Figure 1: Composants du système StorEdge**

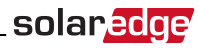

#### **REMARQUE**

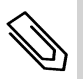

- <sup>l</sup> Via l'interface RS485, il est possible de connecter plusieurs onduleurs SolarEdge supplémentaires (sans batteries). Les onduleurs participent à la gestion de la limite d'injection et à la gestion intelligente de l'énergie.
- Le branchement de plusieurs onduleurs via une connexion RS485 maître-esclave peut nécessiter l'utilisation d'un *Kit d'extension RS485* (disponible auprès de SolarEdge).
- Les modules PV connectés aux optimiseurs de puissance ne sont pas obligatoires à la programmation des profils de chargement/déchargement et à la gestion de l'énergie de réserve.

### <span id="page-6-0"></span>À propos de ce manuel

Ce document offre une description d'une configuration et un branchement standard un système PV (chaînes de circuit PV avec optimiseur de puissance), un onduleur, une batterie, un panneau des charges secourues et un compteur.

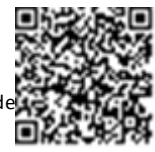

Pour les autres options de configuration, reportez-vous au manuel de configuration et d branchement - applications dansle cadre de la solution StorEdge, disponible à l'adresse [http://www.solaredge.com/sites/default/files/storedge\\_backup\\_applications\\_](http://www.solaredge.com/sites/default/files/storedge_backup_applications_connection_and_configuration_guide.pdf) [connection\\_and\\_configuration\\_guide.pdf.](http://www.solaredge.com/sites/default/files/storedge_backup_applications_connection_and_configuration_guide.pdf)

### <span id="page-7-0"></span>solaredge

### Installation - Déroulement des opérations

Lorsque vous installez le système StorEdge, veillez à bien suivre la procédure indiquée afin de garantir que tous les composants sont bien branchés et fonctionnent correctement.

Planifiez l'agencement du système StorEdge :

- La batterie et l'interface StorEdge doivent être branchées à l'alimentation CC de l'onduleur. Dans la mesure où les connexions de l'alimentation en CC de l'onduleur se trouvent à gauche, il est recommandé de positionner la batterie et l'interface à la gauche de l'onduleur pour simplifier le câblage.
- Pour simplifier la gestion des câbles, prévoyez une distance minimalede 1,5 m entre la batterie et l'interface.

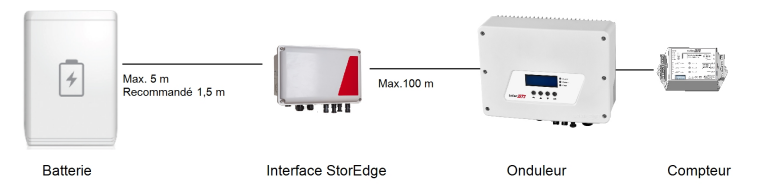

**Figure 2: Agencement du système**

**Étape 1 Installation du système PV** : modules, optimiseurs de puissance et onduleur(s). Consultezles chapitressuivants du *Manuel d'installation SolarEdge*, livré avec l'onduleur et disponible à l'adresse [http://www.solaredge.com/files/pdfs/products/inverters/guides/se-inverter-installation-guide.pdf:](http://www.solaredge.com/files/pdfs/products/inverters/guides/se-inverter-installation-guide.pdf)

- <sup>l</sup> Installation des optimiseurs de puissance (s'il y a lieu)
- <sup>l</sup> Installation de l'onduleur
- Branchement de l'onduleur à l'alimentation CA et aux strings
- <sup>l</sup> Mise en service de l'onduleur comme indiqué dansle chapitre **Mise en service** du Manuel d'installation *SolarEdge* à l'aide de la carte d'activation fournie avec l'onduleur.
- <sup>l</sup> Mise à jour du microprogramme de l'onduleur à l'aide de la carte demise à jour fournie avec l'interface StorEdge.
- <sup>l</sup> Pairage du système comme indiqué dansle chapitre **Mise en service** du Manuel d'installation *SolarEdge*
- **.** Configuration de la communication

**Étape 2** - **Installation du compteur d'électricité (nécessaires au gestionnaire d'énergie intelligent)**. Consultezla rubrique *[Installation](#page-9-0) d'un compteur* de la [page](#page-9-0) 9.

**Étape 3** - **Installation et branchement de l'interface StorEdge** comme indiqué dansla rubrique *[Installation](#page-11-0) de l'interface du système StorEdge* de la [page](#page-11-0) 11.

**Étape 4** - **Raccordez la batterie à l'Interface StorEdge et installez la batterie**. Consultezles consignes d'installation présentes dansla documentation du fabricant et la rubrique *[Branchement](#page-15-1) de l'interface StorEdge au [bloc-batterie](#page-15-1)* de la [page](#page-15-1) 15.

**Étape 5** - **Configuration de la communication entre l'onduleur et les autres appareils**(compteur, batterie, etc.). Consultezla rubrique *[Configuration](#page-22-0) du bus RS485 pour le branchement de la batterie et du [compteur](#page-22-0)* de la [page](#page-22-0) 22.

**Étape 6** - **Configuration du système** - Configuration du bus RS485 et des applications StorEdge. Consultez la rubrique *[Configuration](#page-21-0) du système* de la [page](#page-21-0) 21.

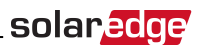

### <span id="page-8-0"></span>Liste de l'équipement d'installation

Des outils standards peuvent être utilisés pour l'installation du système SolarEdge. Ce qui suit est une recommandation de l'équipement nécessaire pour l'installation :

- Un jeu de tournevis plats ordinaires
- Un détecteur de tension sans contact
- <sup>l</sup> Matériel adapté pour la fixation du support demontage de l'onduleur pour la surface sur laquelle il sera connecté
- Coupe-fil
- **·** Pinces à dénuder pour câbles
- <sup>l</sup> Multimètre

Pour l'installation des options de communication, vous aurez peut-être également besoin des éléments suivants :

- Pour Ethernet :
	- o Un câble Ethernet à pairestorsadées CAT5/6 avec prise RJ45.
	- o Si vous utilisez une bobine de câble de CAT5/6 : Une prise RJ45 et une pince à sertir les prises RJ45
- $\bullet$  Pour RS485:
	- o Du câble blindé à pairestorsadées de quatre ou six fils.
	- o Jeu de tournevis d'horloger de précision

### Chapitre 2: Installation d'un compteur

L'installation StorEdge nécessite le branchement d'un compteur dansle cadre des applications Smart Energy Management (gestion d'énergie intelligente) telles que la limite d'injection et l'optimisation de la consommation propre.

Le type de compteur (mono ou triphasé) et le nombre de transformateurs de courant (TC) devront être choisis en fonction du raccordement au secteur et de l'application de gestion de l'énergie et non pas en fonction du modèle de l'onduleur. Les TC sont livrés avec des paires de fils torsadés de 2 m nécessaires à leur raccordement.

Pour installer le compteur SolarEdge, consultez le manuel d'installation fourni avec celuici : <http://www.solaredge.com/files/pdfs/solaredge-meter-installation-guide.pdf>.

Le compteur est connecté à l'onduleur via RS485.

Caractéristiques du câblage du bus RS485 :

- <sup>l</sup> Type de câble : Min. Câble blindé à pairestorsadées à 3 fils(vous pouvez utiliser un câble Ethernet blindé ((Cat5/5E STP))
- **Section transversale du fil : 0,2-1 mm<sup>2</sup>/ 24-18 AWG (vous pouvez utiliser un câble CAT5)**

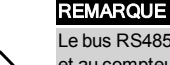

<span id="page-9-0"></span>solaredge

Le bus RS485 de l'onduleur doit être connecté à la batterie (via l'interface StorEdge) et au compteur. Le branchement de plusieurs onduleurs (ou d'un enregistreur externe) par connexion RS485 maître- esclave peut nécessiter l'utilisation d'un kit d'extension RS485 (disponible auprès de SolarEdge ; consultez http://www.solaredge.com/files/pdfs/RS485\_expansion\_kit\_installation [guide.pdf\)](http://www.solaredge.com/files/pdfs/RS485_expansion_kit_installation_guide.pdf).

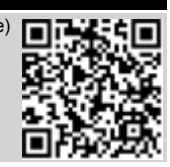

#### Pour pour connecter le compteur d'électricité à l'onduleur :

1. Retirez le joint de l'une des ouvertures dans le presse-étoupe de communication en bas de l'onduleur et insérezles câbles RS485 en provenance du compteur dansl'ouverture concernée.

Presse-étoupe de communication

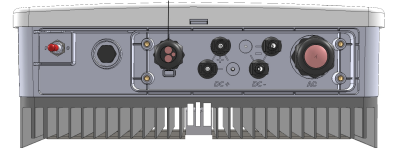

**Figure 3: Presse-étoupe de communication**

2. Retirez le connecteur RS485 situé sur la carte de communication.

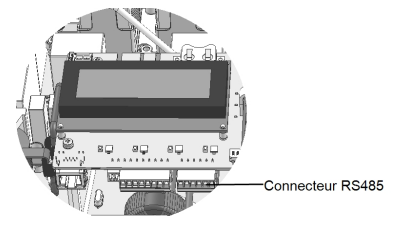

**Figure 4: Connecteur RS485 de l'onduleur**

*-Manuel d'installation de l'interface StorEdge MAN-01-00386-1.0* <sup>9</sup>

3. Branchez les fils comme indiqué ci-dessous :

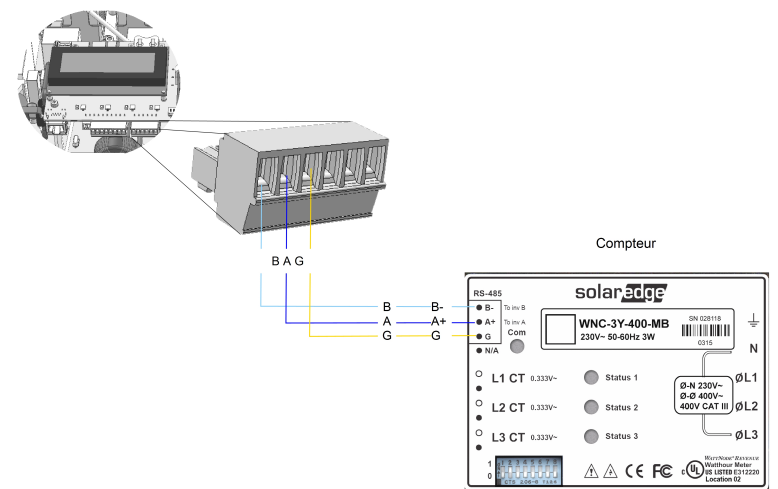

solaredge

**Figure 5: Connexions RS485 du compteur**

- 4. Raccordezle dernier appareil de la chaîne RS485 un commutateur de terminaison (voir également la rubrique *Configuration des [commutateurs](#page-18-0) DIP* de la [page](#page-18-0) 18) :
	- <sup>l</sup> Si l'onduleur est installé à la fin du bus RS485, prévoyezl'installation d'un commutateur DIP de terminaison à l'intérieur de l'onduleur et positionnezle commutateur sur ON (position versle haut). Le commutateur se trouve sur la carte de communication, comme indiqué ci-dessous:

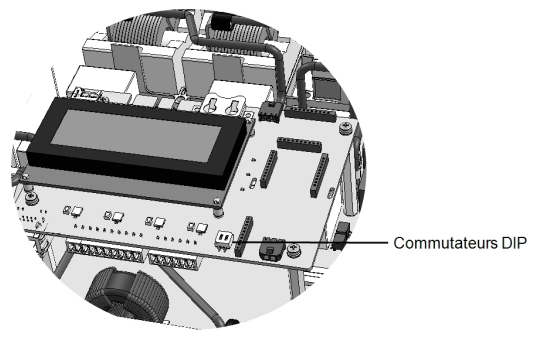

**Figure 6: Commutateur de terminaison RS485**

• Si le compteur est installé à la fin de la chaîne RS485 et est équipé de commutateurs de terminaison (commutateurs DIP), alors utilisez ces derniers pour terminer le compteur (voir également la rubrique *Configuration des [commutateurs](#page-18-0) DIP* de la [page](#page-18-0) 18).

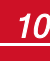

### <span id="page-11-0"></span>Chapitre 3: Installation de l'interface du système StorEdge

### <span id="page-11-1"></span>Déballage et identification du produit

Chaque appareil est livré avec une étiquette d'identification avec lesspécifications du produit.

Avant de démarrer l'installation, vérifiez que lematériel n'a pas été endommagé : Aucune pièce ne se trouve en vrac. Toutes les pièces sont soit montées, soit dans le kit d'accessoires. Si vous constatez que des pièces ont été endommagées, documentezle problème et contactez SolarEdge.

### <span id="page-11-2"></span>Installation de l'Interface du système StorEdge de montage

- 1. Déterminez l'emplacement où vous souhaitez installer l'interface StorEdge, sur un mur ou un poteau, comme suit :
	- <sup>l</sup> Distancemaximale par rapport à la batterie : 5 m
	- Distance maximale par rapport à l'onduleur :  $100$  m (328 ft)
	- Conservez un espace minimal de 20 cm (8 pouces) entre l'interface StorEdge et les autres éléments.

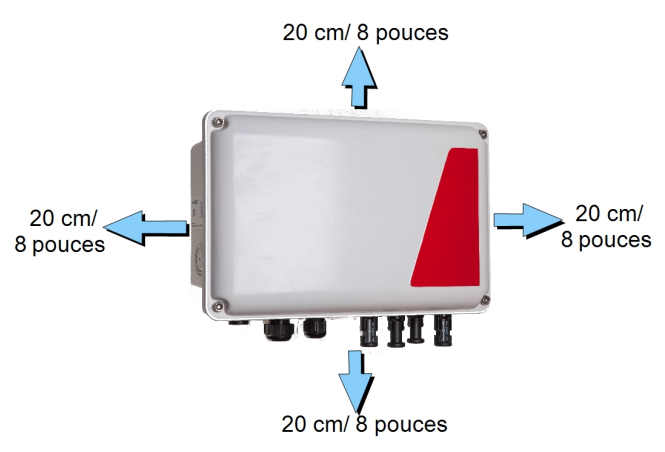

**Figure 7: Espace libre à prévoir pour l'interface StorEdge**

2. Faites en sorte que les demi-cercles du support de fixation soient dirigés versle bas, comme cidessous. Vérifiez que le support est fermement fixé à la surface demontage.

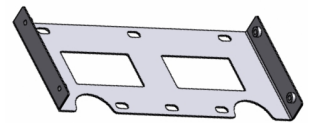

**Figure 8: Support de montage**

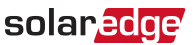

3. Installez l'interface : Positionnez les supports de fixation de l'arrière de l'interface du système StorEdge sur le support mural à l'aide des quatre vis fournies. Serrer les vis à l'aide d'un moment de torsion de  $9N * m / 6,6 lb * ft$ .

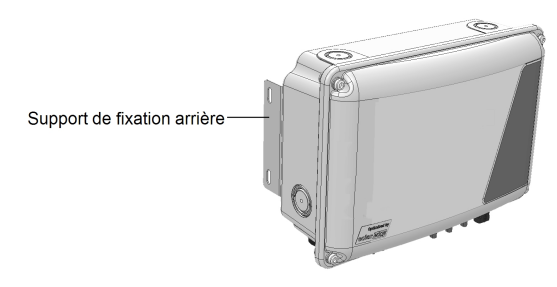

**Figure 9: L'interface StorEdge**

<span id="page-12-0"></span>4. Desserrez les 4 vis Allen de l'interface StorEdge et retirez le couvercle.

### Branchement de l'interface StorEdge

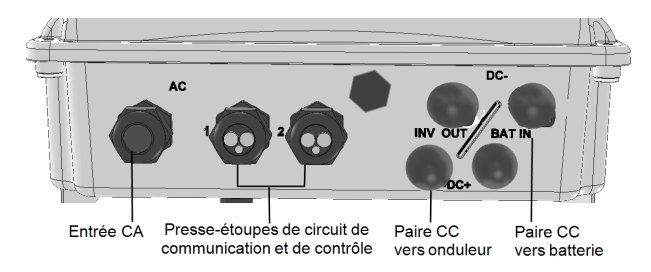

**Figure 10: Connecteurs de l'interface du système StorEdge**

### <span id="page-12-1"></span>Branchement de l'interface StorEdge à l'onduleur

#### Pour brancher l'alimentation CC de l'onduleur :

- 1. Préparez une paire de câbles CC avec des connecteurs MC4 aux deux extrémités- mâle à une extrémité et femelle à l'autre extrémité.
- 2. Connectez une extrémité de l'un des câbles à l'onduleur et l'autre extrémité aux bornes d'entrée CC+ et CC- marquées**INV OUT**.

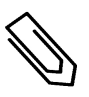

#### **REMARQUE**

Si toutes les entrées CC de l'onduleur sur les chaînes du circuit PV sont utilisées, utilisez un câble de dérivation (disponible auprès de SolarEdge) pour brancher l'interface StorEdge à l'entrée CC de l'onduleur.

#### Pour connecter le circuit de communication RS485 entre l'onduleur et l'interface StorEdge :

Caractéristiques du câblage du bus RS485 :

solaredge

- <sup>l</sup> Type de câble : Min. Câble blindé à pairestorsadées à 3 fils(vous pouvez utiliser un câble Ethernet blindé ((Cat5/5e STP))
- **Section transversale du fil : 0,2 1 mm<sup>2</sup>/24-18 AWG (vous pouvez aussi utiliser un câble CAT5)**
- 1. Branchez une extrémité au bornier RS485marqué « RS485 to Inv. » sur l'interface StorEdge (voir la *[Figure](#page-13-0) 11*) :
	- a. Ouvrez le presse-étoupe #2.
	- b. Retirez le joint de l'une des ouvertures et insérez le fil dans l'ouverture.
	- c. Raccordezles extrémités des conducteurs aux pins **A, B** et **G** (utiliser une paire torsadée pour A et B) : À l'aide d'un tournevis plat, appuyezsur la pince poussoir en haut du bornier afin d'ouvrir le trou nécessaire au branchement du fil. Insérezle fil dansle trou. Relâchezla pince poussoir et coincez le fil en position.

Vous pouvez utiliser n'importe quelfil de couleur pour les connexions **A**, **B** et **G**, tant que vous utilisez un fil demême couleur pour les deux pins A (onduleur et interface StorEdge), les deux pins B et les deux pins G.

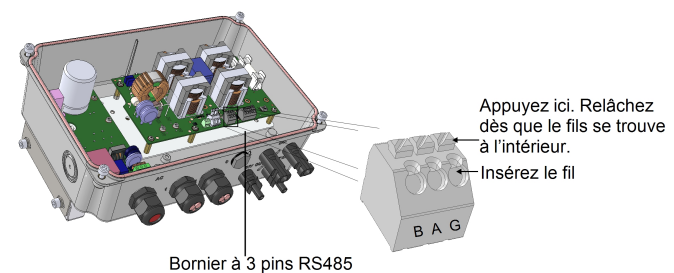

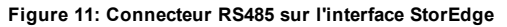

<span id="page-13-0"></span>2. Connectezl'autre extrémité du câble de communication sur la carte de communication de l'onduleur :

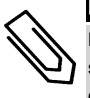

#### REMARQUE

Les fils en provenance du compteur et de l'interface StorEdge doivent être dans les mêmes pins sur le bornier RS485 de l'onduleur. Lorsque vous insérez les fils de l'interface, veillez à ne pas débrancher les fils du compteur.

- a. Ouvrez le couvercle de l'onduleur en suivant les instructions du manuel.
- b. Retirez le joint de l'une des ouvertures du presse-étoupe de communication et insérez le fil dans l'ouverture.

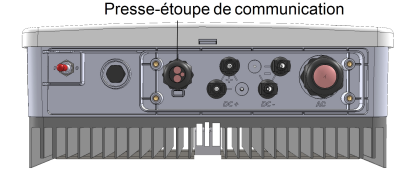

**Figure 12: Presse-étoupes de communication de l'onduleur**

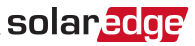

c. Tirezle connecteur de bornier à 9-pins RS485, comme illustré ci-dessous :

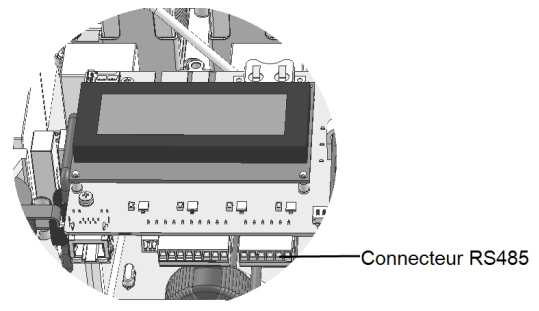

#### **Figure 13: Bornier RS485 de l'onduleur**

- d. Desserrezles vis des pins A (+), B (-) et G sur la gauche du bornier RS-485.
- e. Insérezles extrémités desfils dansles pins **G**, **A**et **B**.

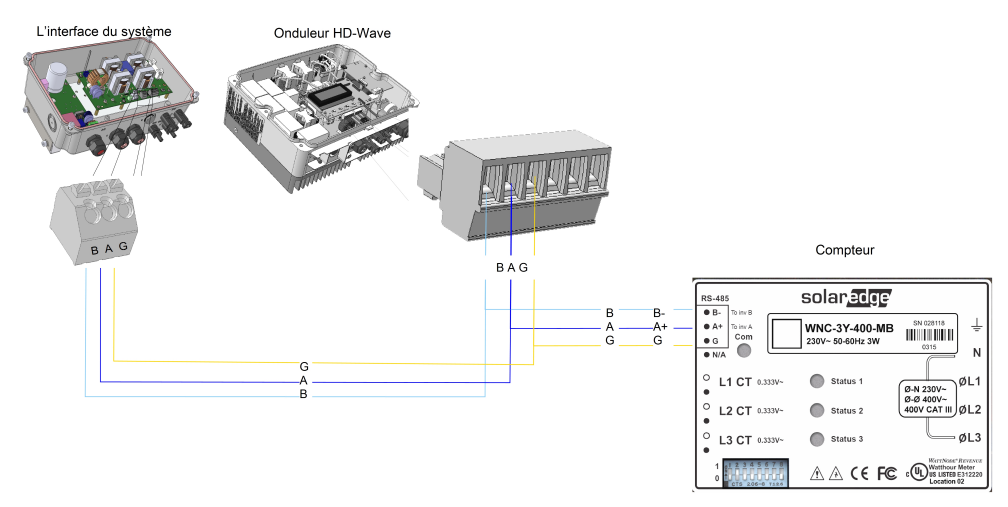

**Figure 14: Branchements vers l'onduleur et le compteur**

3. Vérifiez que les fils soient entièrement insérés et ne puissent être retirés facilement.

### <span id="page-15-0"></span>solaredge

### Branchement de l'interface du système StorEdge à l'alimentation CA

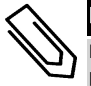

#### **REMARQUE**

L'alimentation AC est utilisée comme alimentation auxiliaire uniquement et ne possède pas de puissance élevée.

Utilisez un câble à troisfils avec une section de 1-2 mm2.

#### ь Pour connexion au CA :

- 1. Éteignezla source d'alimentation en CA devant être raccordée à l'interface.
- 2. Retirez le presse-étoupe de l'alimentation en CA de l'interface.
- 3. Enlevez l'isolation du câble de l'alimentation sur 5/16" (8 mm) et exposez deux fils d'alimentation et un fil de terre.
- 4. Enfichezles extrémités des conducteurs dansles bornes de l'alimentation en CA (L, N) et la borne de mise à la terre en fonction des étiquettes. Serrez les vis avec un couple de serrage de 0,67 N\*m /  $0.5$  lb  $*$ ft.

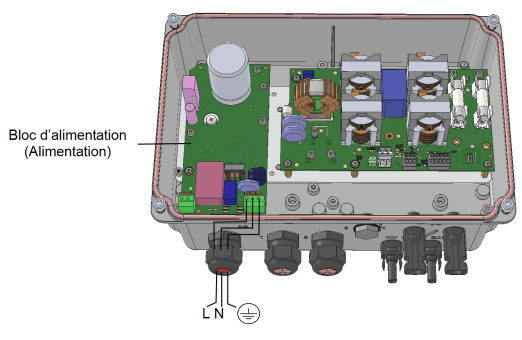

**Figure 15: Connexions de l'alimentation CA et de la mise à la terre**

#### <span id="page-15-1"></span>Branchement de l'interface StorEdge au bloc-batterie

#### AVERTISSEMENT !

La batterie doit être mise hors tension avant et pendant le câblage. Éteignez :

- <sup>l</sup> L'interrupteur du bloc d'alimentation auxiliaire
- L'interrupteur du disjoncteur

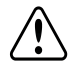

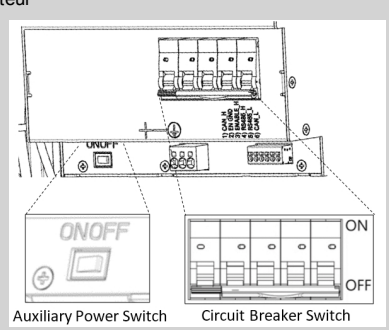

*Manuel d'installation de l'interface StorEdge MAN-01-00386-1.0* 

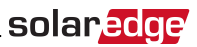

Avant d'installer le bloc-batterie - conformément aux instructionsfournies par le fabricant - branchezla batterie à l'interface StorEdge comme indiqué dans ce chapitre.

Veuillez suivre les directives suivantes :

- <sup>l</sup> Par facilité d'accès aux bornes de la batterie, il est recommandé de brancher les câblessur la batterie et de configurer tousles commutateurssur les positions appropriées pendant que la batterie est encore sur le sol, *avant* demonter celle-ci conformément aux instructions du fabricant). La procédure suivante est recommandée :
	- a. Branchez tous les fils au panneau électrique de la batterie
	- b. Installez la batterie
	- c. Branchez celle-ci à l'interface StorEdge.
- <sup>l</sup> Mesurezleslongueurs de tousles câbles nécessaires à l'installation entre l'interface StorEdge et la batterie.
- $\bullet$  Attachez les câbles pour éviter de les arracher lors de l'installation.
- Veillez à bien respecter l'ensemble des consignes de sécurité et recommandations de la documentation de la batterie.

Dansle tableau ci-après, *[Figure](#page-20-0) 19* , voustrouverez une description destypes de câble et de la connectique de l'interface StorEdge, avec un exemple de 2 commutateurs DIP sur une batterie (LG-chem RESU7H/RESU10H). Pour de plus amplesinformations, consultez http://www.solaredge.com/sites/default/files/storedge\_interface\_wiring\_quick\_guide [and\\_on\\_site\\_checklist\\_for\\_lg\\_batteries.pdf.](http://www.solaredge.com/sites/default/files/storedge_interface_wiring_quick_guide_and_on_site_checklist_for_lg_batteries.pdf)

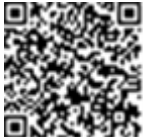

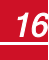

#### Pour brancher le bloc-batterie et l'interface StorEdge :

1. Préparez les câbles et effectuez les branchements conformément au tableau ci-après ; faites particulièrement attention à la couleur desfils(voir la *[Figure](#page-20-0) 19*) :

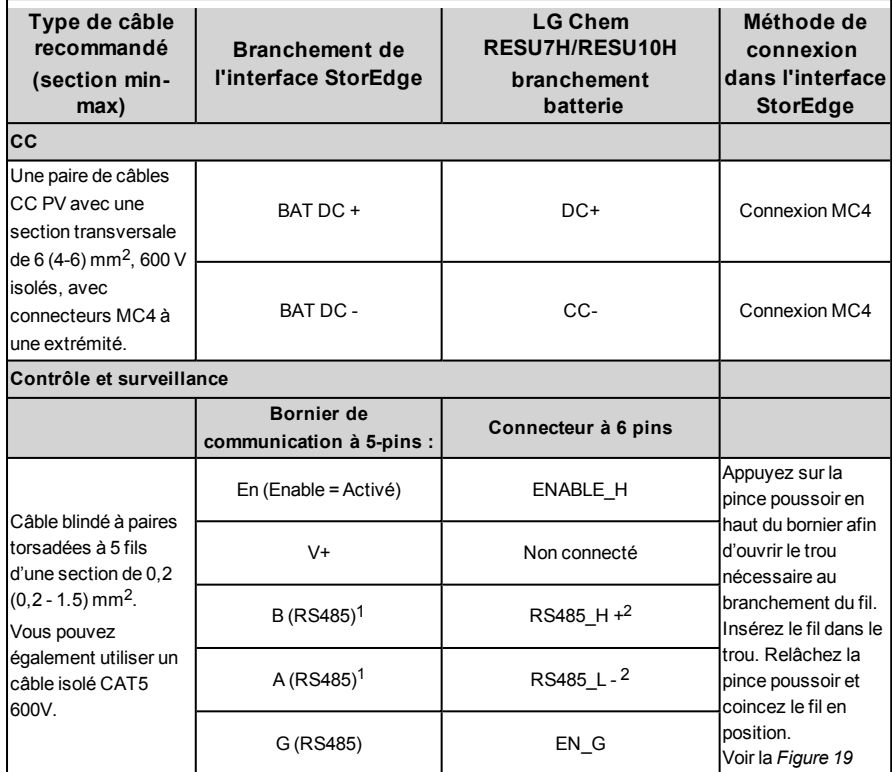

- 2. Reliez la batterie à la mise à la terre via la borne de mise à la terre de la batterie.
- 3. Configurezles commutateurs DIP en suivant lesinstructions de la rubrique *[Configuration](#page-18-0) des [commutateurs](#page-18-0) DIP* de la [page](#page-18-0) 18.
- 4. Fermezle couvercle de l'interface StorEdge : Fixezle panneau de l'onduleur. Pour cela, serrezles quatre vis avec un couple de serrage de l'ordre de 1,2N\*m / 0,9 lb\*ft.

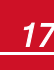

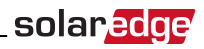

### <span id="page-18-0"></span>Configuration des commutateurs DIP

Vérifiez que les commutateurs DIP présentssur les différents composants du système sont configurés comme indiquer dans cette rubrique et conformément à la configuration matérielle du système. Dans cette rubrique, voustrouverez un certain nombre d'informations concernant les batteries LG Chem RESU7H / RESU10.

Consignes en termes de raccords et polarisation :

- La dernière batterie de la chaîne RS485 devra être équipée de commutateurs de terminaison et de commutateurs de polarisation.
- <sup>l</sup> Le dernier compteur de la chaîne RS485 devra être raccordé à un commutateur de terminaison de 120 Ohms(interne ou externe).
- En cas d'installation d'un compteur, ne pas équiper la carte de communication de l'onduleur d'un commutateur de terminaison. Cependant, si celle-ci en est équipé, positionner le commutateur sur ON.

Vérifiez que les commutateurs DIP des appareilssont configurés comme indiqué dansle tableau suivant. Veillez à utiliser les composants indiqués dans le système et à respecter les emplacements prévus :

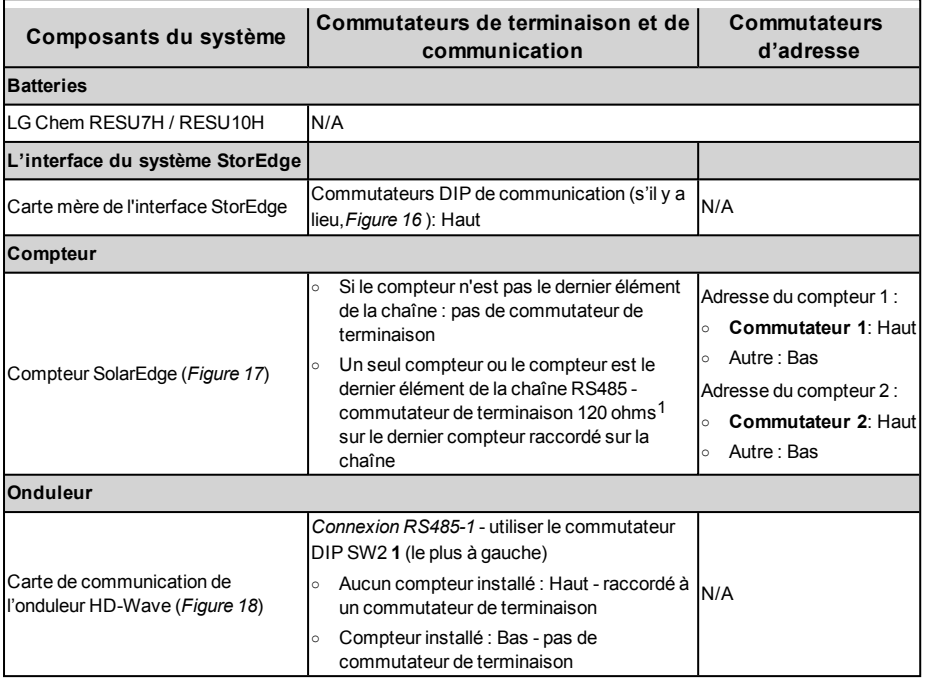

1Pour installer un commutateur de terminaison de 120 ohms, contactez l'assistance technique de SolarEdge.

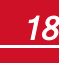

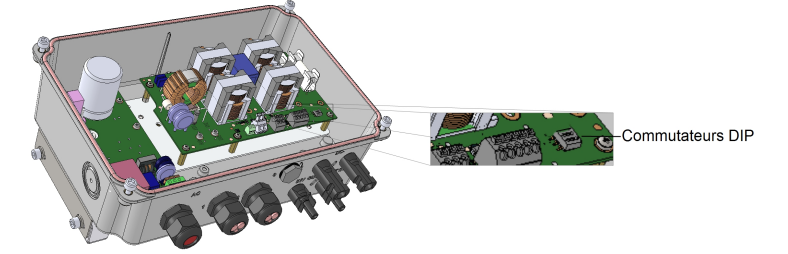

**Figure 16: Commutateurs DIP de communication de l'interface StorEdge**

<span id="page-19-0"></span>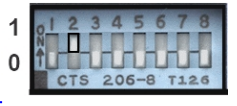

**Figure 17: Commutateurs DIP du compteur SolarEdge**

<span id="page-19-1"></span>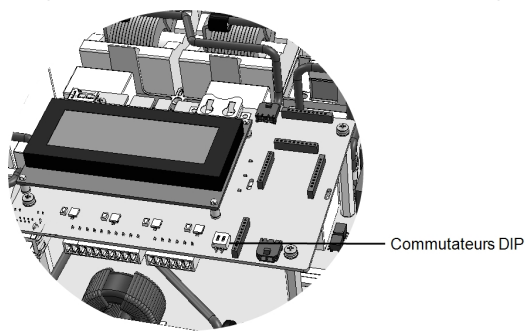

<span id="page-19-2"></span>**Figure 18: Commutateur de terminaison RS485 sur la carte de communication de l'onduleur HD-Wave**

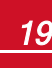

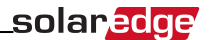

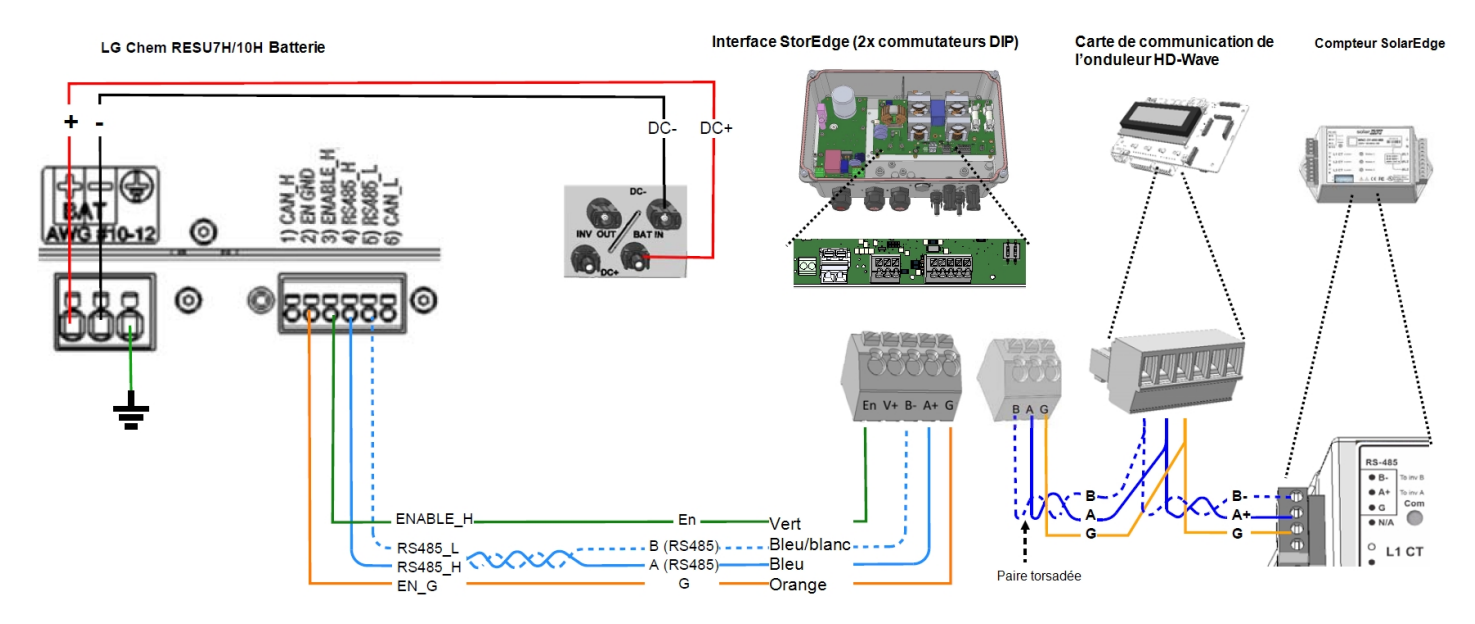

<span id="page-20-0"></span>Figure 19: Branchement de l'interface StorEdge avec l'onduleur HD-Wave et la batterie LG Chem RESU7H / RESU10

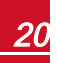

### <span id="page-21-0"></span>solaredge

### Chapitre 4: Configuration du système

Ce chapitre explique comment configurer votre système StorEdge par la mise en place d'un réseau de communication entre les composants du système et par la configuration de l'application requise. Pour utiliser les applications du système StorEdge, la version (CPU) du microprogramme de la carte de communication de l'onduleur doit être 3.xxxx ou supérieure. La dernière version du microprogramme est disponible en téléchargement à l'adresse [http://solaredge.com/storedge/firmware.](http://solaredge.com/storedge/firmware)

### <span id="page-21-1"></span>Mise à niveau de la version du microprogramme de l'onduleur

Procédez à la mise à jour du microprogramme de l'onduleur à l'aide du microprogramme teledecharge a partir du lien ci-dessus.

#### Pour mettre à jour le microprogramme de l'onduleur :

- 1. Vérifiez que:
	- <sup>l</sup> L'onduleur a bien été activé à l'aide de la carte fournie avec l'onduleur
	- L'interrupteur MARCHE/ARRÊT de l'onduleur est en position ARRÊT
	- La tension CA à l'onduleur est à l'ARRÊT
- 2. Otez le couvercle de l'onduleur.
- 3. Insérezla carte dansl'emplacement marqué « CARD » prévu à cet effet sur la carte de communication.

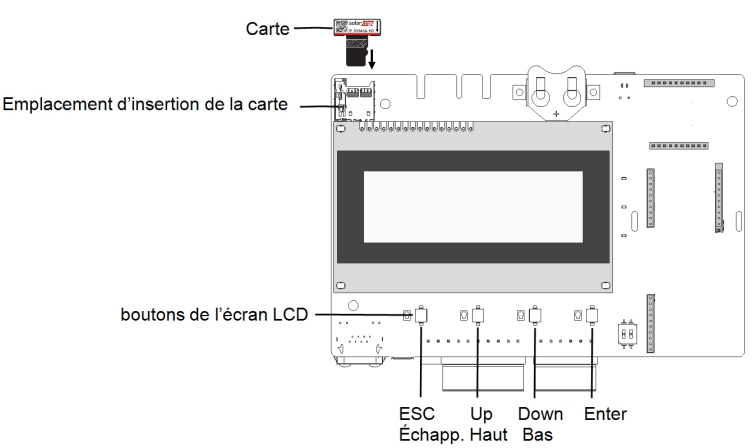

#### **Figure 20: Insertion de la carte de mise à niveau**

4. Mettre en MARCHE l'interrupteur AUX de la batterie et du coupeur CC. Attendez 1minute avant de continuer.

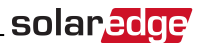

5. Allumez:

L'alimentation en CA de l'interface StorEdge

L'alimentation en CA de l'onduleur

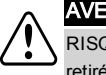

#### AVERTISSEMENT !

RISQUE D'ÉLECTROCUTION. Veillez à ne pas toucher les fils non isolés lorsque le couvercle est retiré.

- <span id="page-22-0"></span>6. La mise à jour commence automatiquement.. Attendez que lemessage DONE soit affiché sur l'écran LCD.
- 7. Retirer la carte de l'onduleur.

### Configuration du bus RS485 pour le branchement de la batterie et du compteur

Ce chapitre explique comment configurer la communication RS485 entre l'onduleur, le compteur, l'interface StorEdge, et une batterie.

#### Pour configurer le bus RS485 :

- 1. Placezl'interrupteur de l'onduleur MARCHE/ARRÊT sur ARRÊT.
- 2. Sélectionnezles options **Communication** è **Conf RS485-1** è **Type appareil** è **Mult. appareils**. Une liste des appareils s'affiche à l'écran.

```
Type appareil <MLT>
Comp. 1 < - - - >C o m p . 2 < - - - >Comp. 3 \le - - -Batterie 1 \le - - -Batterie 2 < - - - >
```
3. Sélectionnezl'option **Comp. 2 (compteur 2)**. L'écran de configuration du compteur apparaît (les compteurs SolarEdge sont pré-configurés en tant que ID appareil 2) :

```
Type appareil<MTR>
P r o t o c o l e < W N >
ID appareil <2>
Niveau TC < 0 >
Compt. Elec <Vide>
```
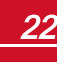

- solaredge
- 4. Configurez le compteur :
	- a. Sélectionnezles options **Type appareil** è **Compteur**
	- b. Sélectionnez l'option **Protocole > WattNode**
	- c. Vérifiez que l'option **ID appareil** est configurée sur **2**.
	- d. Configurezla valeur TC en fonction de la valeur apparaissant sur l'étiquette du TC : **Niveau TC** è **<xxxxA>**.

Si la valeur TC repasse automatiquement à 0, vérifiezla connexion entre les appareils, en suivant les instructions de l'étape b de la rubrique vérifier la [connexion](#page-23-0) : ci-dessous.

e. Pour un compteur installé sur la branche d'injection au réseau, sélectionnezl'option **Compt. Elec** è **Prod. + Conso.**

```
Prod. + Conso
C o n s o m a t i o n
Inv. Production
Site Production
Production Ext.
V i d e
```
L'option sélectionnée s'affiche sur l'écran Conf RS485 sousla forme <P+C>.

5. Sélectionnezles options **Communication**è **RS485-1 Conf** è**Type appareil** è **Mult. appareil** è **Batterie 1**. L'écran de configuration de la batterie s'affiche :

```
T y p e a p p a r e i l < B A T >
Protocole <LG Battery>
ID appareil <15>
Info bat. \leq
```
- 6. Sélectionnez les options **Type appareil**  $\rightarrow$  **Batterie**.
- 7. Sélectionnezle protocole : **LG Battery** et ID : **15**
- 8. Pour vérifier la connexion de la batterie, sélectionnez**Info bat.** et vérifiez que lesinformations de la batterie concernée apparaissent à l'écran. Dans le cas contraire, vérifiez le câblage de la batterie :

```
SN: < serial #>
Modele: < X X X X X X >
Modele Bat [ k W H ] : N / A
FW Ver. \langle X X X X X >
```
Assurez-vous d'avoir le numéro de série de la batterie et de la version du microprogramme à portée de main lorsque vous contactez le support technique.

#### <span id="page-23-0"></span>Pour vérifier la connexion :

1. Placezle commutateur MARCHE/ARRÊT de l'interface StorEdge en position MARCHE.

- 
- 2. Appuyez sur le bouton lumineux de l'écran LCD de l'onduleur pour afficher les différents écrans de statut, l'un après l'autre :
	- a. Vérifiez le statut de communication du bus RS485 :

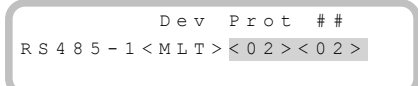

- **.** Le terme **MLT** sous la rubrique **Dev** indique que la configuration concerne plusieurs appareils.
- <sup>l</sup> Le numéro sousla rubrique **Prot** (protocole) devrait afficher le nombre d'*appareils configurés* .
- <sup>l</sup> Le numéro en dessous de ## devrait afficher le nombre d'*appareils détectés*.

L'écran ci-dessus affiche l'exemple de 2 appareilssur lemême bus(par exemple : compteur et batterie).

Si le nombre d'appareils dansla rubrique Prot ne correspond pas au nombre de la rubrique ##, reportez-vous au chapitre *[Dépannage](#page-28-0)* de la [page](#page-28-0) 28.

b. Vérifiezle compteur(s) : Vérifiez que l'écran de statut de(s) compteur(s) affiche la mention **OK**. Voici ci-dessous un exemple de statut d'un compteur de production (ou Export+Import) :

```
Revente Comp.
Status: < OK/erreur#>
Puissance [W]: xxxxx.x
É n e r g i e [ W h ] : X X X X X X . X
```
Si lemessage d'erreur **Comm. Error** apparaît, consultezla rubrique *[Dépannage](#page-28-0)* de la [page](#page-28-0) 28.

c. Vérifiezlesinformationsrelatives à la batterie : identification, état de charge et alimentation et mode de fonctionnement.

```
B S N : X X X X X X X X X I D : 15
S O E : 8 9 % P W R : 2 W
Total: < x > Wh
Etat: Charging
```
Si lemessage d'erreur **Comm. Error** apparaît, consultezla rubrique *[Dépannage](#page-28-0)* de la [page](#page-28-0) 28.

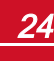

### <span id="page-25-0"></span>Configuration de la consommation propre maximale

<span id="page-25-1"></span>Ce paragraphe offre une description des applications StorEdge et explique comment configurer le système.

### Optimisation de la consommation propre (Maximize Self-consumption (MSC))

Dans cemode, la batterie est automatiquement chargée et déchargée demanière à satisfaire aux besoins de consommation.

La batterie a deux états :

- <sup>l</sup> OFF (ARRÊT) La batterie est en veille
- <sup>l</sup> ON (MARCHE) la batterie est contrôlée demanière à optimiser la consommation propre

Les périodes d'arrêt de la batterie peuvent être configurées demanière à prolonger la durée de vie de la batterie en réduisant au minimum le nombre de décharges à vide (par exemple, la nuit ou pendant l'hiver).

#### Pour configurer l'optimisation de la consommation propre :

1. Entrez danslemode Configuration, faire défiler lemenu **Rég. de Puissance** et sélectionnez ce dernier. Un menu similaire à l'écran suivant s'affiche :

```
Contrôle rese<Act>
Gestion. Energie
Cnfig. RRCR <Act>
Cnfq Puiss Reactiv
Cnfg Puiss Activ
Rèveil Conf.
Equilib.phases <Act>
P ( f )
A v a n c è
Chrqmt val. Défaut
```
2. Sélectionnezl'option **Gestion Energie**. L'écran suivant s'affiche :

```
Limit Control<InA>
C t r 1 NRG \lt T n AA v a n c é
```
**Limitation Ctrl**: Pour la configuration de limitation d'énergie (notamment la limite injection). Cette option peut être utilisée en parallèle de la maîtrise de l'énergie. Pour de plus amples informations, consultez

[https://www.solaredge.com/sites/default/files/feed-in\\_limitation\\_application\\_](https://www.solaredge.com/sites/default/files/feed-in_limitation_application_note.pdf) [note.pdf](https://www.solaredge.com/sites/default/files/feed-in_limitation_application_note.pdf).

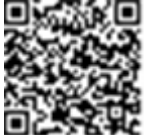

**Ctrl NRG (maîtrise de l'énergie)**: La méthode par laquelle on gère l'énergie.

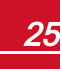

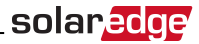

3. Sélectionnezl'option **Ctrl. NRG**. Lemessage suivant s'affiche, affichant les applications SolarEdge :

```
Auto conso. Max
T i m e o f U s e
D é s a c t i v e r
```
**Auto conso. Max (Consommation propre optimisée)**(MSC) : Optimisation de la consommation propre (Maximize Self-consumption)

**Time of Use (Temps d'utilisation)** (TOU) : Programmation du profil de charge/décharge

Désactiver : Aucune maîtrise de l'énergie, cela signifie que la batterie n'est pas utilisée

4. Afin d'optimiser la consommation propre, sélectionnezl'option **Auto conso. Max**. L'écran de la Gestion Énergie affiche alorslesinformationssuivantes:

```
Limit Control<TnA>
C t r 1 N R G < M S C >O p e r a t i o n
A v a n c é
```
- 5. Vous pouvez aussi, configurer les périodes d'arrêt de la batterie comme suit :
	- a. Sélectionnez l'option **Operation** (Conf. fonctionnement). Le système affiche une liste permettant de configurer un profil d'utilisation sur 12mois:

```
Jan < ON>
F e v < O N >
Mar < ON>
A v r < 0 N
```
b. Sélectionnez un mois. Une liste d'options apparaît à l'écran.

```
tps debut < 00:00 >
tps fin < 00:00 >
T j o u r s O N
T j o u r s O F F
```
- c. Sélectionnez l'une des options suivantes :
	- <sup>l</sup> Sélectionnez **Tjours OFF** (ARRÊT permanent) pour prévenir entièrement l'utilisation de la batterie (par exemple, en hiver)
	- <sup>l</sup> Configurezles options**tps debut** (heure de début) et **tps fin** (heure de fin) afin de configurer l'utilisation de la batterie selon des heures spécifiques et éviter une utilisation à certaines heurestout au long du mois concerné (la nuit, par exemple). Ceci permet de configurer les périodes durant lesquellesla batterie sera l'arrêt.
	- <sup>l</sup> Sélectionnezl'option **Tjours ON** (MARCHE permanente) pour utiliser la batterie à tout moment dansle cadre du chargement/ déchargement.

### <span id="page-26-0"></span>Programmation d'un profil (pour arbitrer le temps d'utilisation)

Dans cemode, le système StorEdge fonctionne selon un profil de charge/décharge configuré à cet effet. Cette application est couverte dans une note d'application séparée, disponible à l'adresse http://www.solaredge.fr/files/pdfs/storedge\_backup [applications\\_connection\\_and\\_configuration\\_guide.pdf](http://www.solaredge.fr/files/pdfs/storedge_backup_applications_connection_and_configuration_guide.pdf).

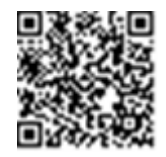

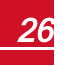

### <span id="page-27-0"></span>Mise en marche du système

À la fin de l'installation et de la configuration, les optimiseurs de puissance doivent être appairés à l'onduleur. À cet effet, fermezle couvercle de l'onduleur et effectuezla procédure d'appairage en suivant les instructions du manuel d'installation fourni avec l'onduleur.

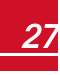

### <span id="page-28-0"></span>Annexe A: Dépannage

<span id="page-28-1"></span>Cette annexe explique comment dépanner les erreurs associées au système StorEdge.

### Communication Dépannage

Lorsqu'une batterie et un compteur sont connectés (2 appareils connectés au même bus), l'écran de statut de communication entre les appareils devrait afficher lesinformationssuivantes:

solara

 $D \cap V$  Prot ## R S 4 8 5 - 1 < M L T > < 0 2 > < 0 2 > Zig B e e  $<--><--><-->$ 

### <span id="page-28-2"></span>Le type d'appareil, leur nombre et le protocole utilisé n'apparaissent pas correctement

Si une ou plusieurs des situations suivantes se produisent, cela signifie que le ou les compteurs ou la batterie ne communiquent pas avec l'onduleur :

- <sup>l</sup> Si**Dev** n'affiche pasla mention **TLM** (Multi), cela signifie que le système n'a pas été préconfiguré et nécessite une configuration complète. Configurezle système comme indiqué dansla rubrique *[Configuration](#page-22-0) du bus RS485 pour le branchement de la batterie et du compteur* de la [page](#page-22-0) 22.
- <sup>l</sup> Lorsque lemessage **## < 02** apparaît, cela signifie que le compteur et/ou la batterie ne sont pas configurés correctement. Vérifiez la configuration.
- <sup>l</sup> Si lemessage **Prot < 02** apparaît, cela signifie que le compteur et/ou la batterie ne communiquent pas correctement. Vérifiez la configuration et le branchement des câbles.

<span id="page-28-3"></span>Si lemessage Prot = ##- apparaît, cela signifie que le compteur et la batterie sont configurés et communiquent correctement.

### Dépannage des problèmes de connexion Ethernet

Si vous disposez d'une connexion Ethernet, affichezla fenêtre **Statut de connexion au serveur** pour identifier l'emplacement de l'erreur :

```
Server:LAN <S OK>
Status: < 0 K x x x x x x x x
< E R R O R M E S S A G E >
```
**xxxxxxxx** est une chaîne de 1 et de 0 indiquant le statut de connexion et de communication à huit bits. 1 indique que tout est OK ; 0 indique une erreur.

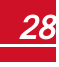

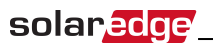

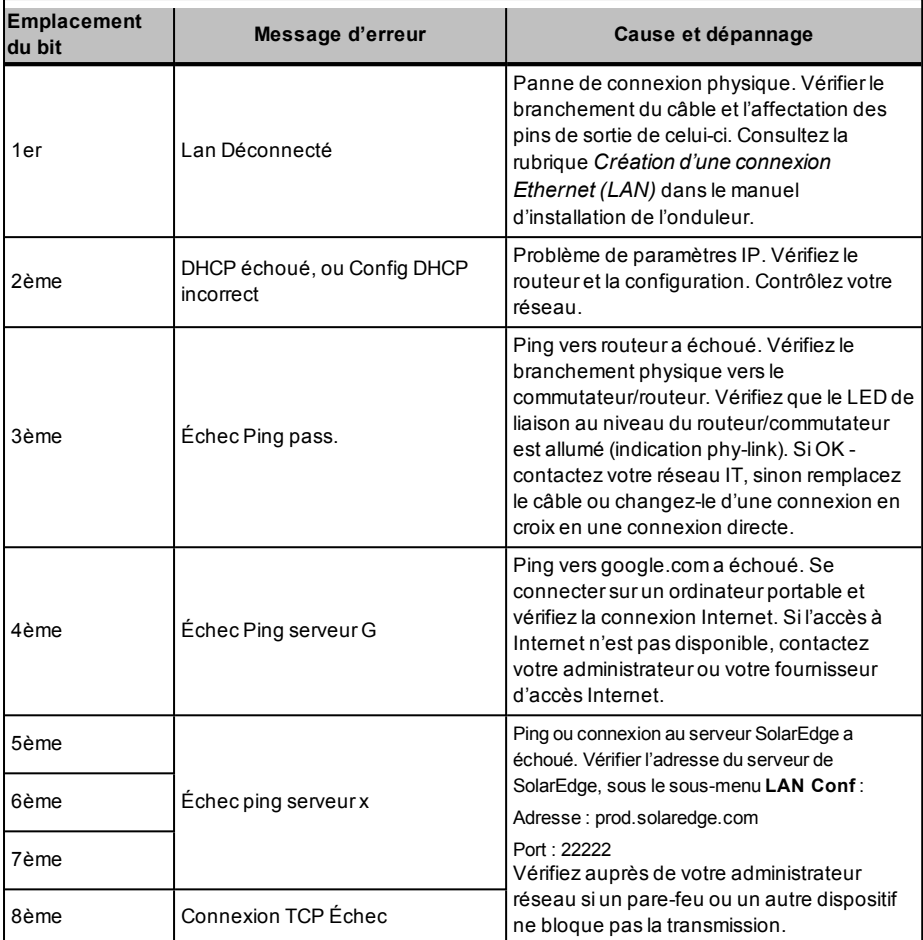

### <span id="page-29-0"></span>Résolution des problèmes de compteur

Lorsqu'un compteur est connecté, le système affiche un écran de statut pour chaque fonction du compteur concerné. Voustrouverez ci-dessous un exemple de statut de fonction du compteur de production :

```
C o m p t e u r
Status: < OK >
< E r r e u r >T o t a l [ W h ] : X X X X X X X
```
### <span id="page-29-1"></span>Le message <OK > n'apparaît pas

Si lemessage **<OK>** n'apparaît passur la ligne Statut des écrans de statut, cela signifie que le compteur ne communique pas avec la carte de communication de l'onduleur. Vérifiez les points suivants :

<sup>l</sup> Aucun câble n'est débranché au niveau de la carte de communication de l'onduleur et du compteur.

solar.a

<span id="page-30-0"></span><sup>l</sup> Le câblage entre le bornier à 4 pinssur le compteur et le bornier RS485 sur l'interface StorEdge est correct (voir la *[Figure](#page-20-0) 19*).

### Un message d'erreur s'affiche

Si lemessage **Error 185 Meter Comm. Error** apparaît sur l'écran de statut du compteur, vérifiezles branchements de :

- Les connecteurs et câbles RS485
- <span id="page-30-1"></span>Le branchement de l'alimentation CA du compteur

### La valeur de production de courant Power [Wh] ne

#### grimpe pas

Si l'onduleur ne produit pas de courant et ici les appareils ne consomment aucun courant, vérifiezles points suivants :

- Les LEDs de statut du compteur sont allumées. Si les LEDs sont toutes éteintes, cela signifie que le compteur n'est pas connecté à une source d'alimentation.
	- o Vérifiezle branchement de l'alimentation CA du compteur (bornier à 10-pins)
	- o Vérifiez que le disjoncteur du compteur est bien sur ON
- <sup>l</sup> Aucun câble n'est débranché au niveau du câblage à 10 pins du compteur.
- Les câbles noir et blanc du TC sont correctement connectés au connecteur à 6 pins sur le compteur :
	- o Le fil blanc du TC est branché sur le fil blanc L1
	- o Le fil noir du TC est branché sur le fil noir L1
- Le sens de branchement du TC a été effectué en direction du secteur et les LEDs de voyant d'alimentation de couleur verte sont allumées. Si les LEDs ne sont pas vertes, indiquant une production de courant - les TCs ont été inversés.

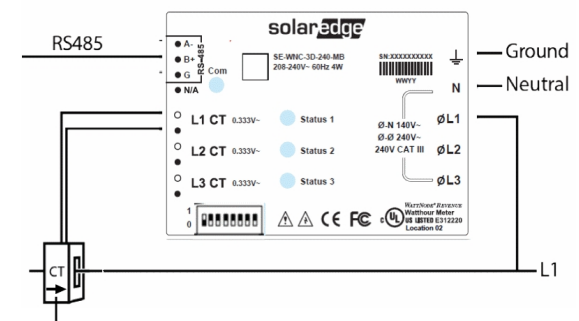

La flèche pointe vers le secteur

**Figure 21: Compteur avec TC**

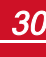

*Annexe A: Dépannage*

### Résolution des problèmes de batterie

La ligne Statut sur l'écran de statut de la batterie devrait afficher les informations suivantes : Charge, décharge, veille, arrêt, Init. :

```
B S N : X X X X X X X X X I D : 1 5
S O E : 89% P W R : 2 W
Total: < x > W h
Etat: Charging
```
- <sup>l</sup> Si lemessage **Error 186 Battery Comm. Error** apparaît, cela signifie que la communication avec la batterie a été coupée. Vérifiez les points suivants :
	- o La connexion de contrôle RS485 versla batterie
	- o Les paramètres des commutateurs DIP de communication sur la batterie
	- o Le paramétrage des commutateurs DIP pour l'ID des appareilssur la batterie
- <sup>l</sup> Si lemessage de statut **Idle (veille)** est affiché au lieu de charge/décharge, vérifiezles pointssuivants :
	- o La configuration du système
	- o Le branchement de l'alimentation CC
- <sup>l</sup> Si lemessage **Battery Internal Fault (panne interne de la batterie)** est affiché, reportez-vous à la documentation fournie avec la batterie. Voici ci-dessous un exemple d'écran de panne.

```
B a t t e r y I n t e r n a l
Fault < # > (ID: 15)
< x x x x >< x x x x >
```
Fault # - (panne), selon la batterie concernée

ID - L'ID du Modbus de la batterie

<xxx > -texte

<span id="page-31-0"></span>solaredge

<span id="page-32-0"></span>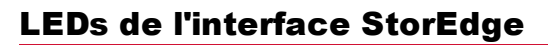

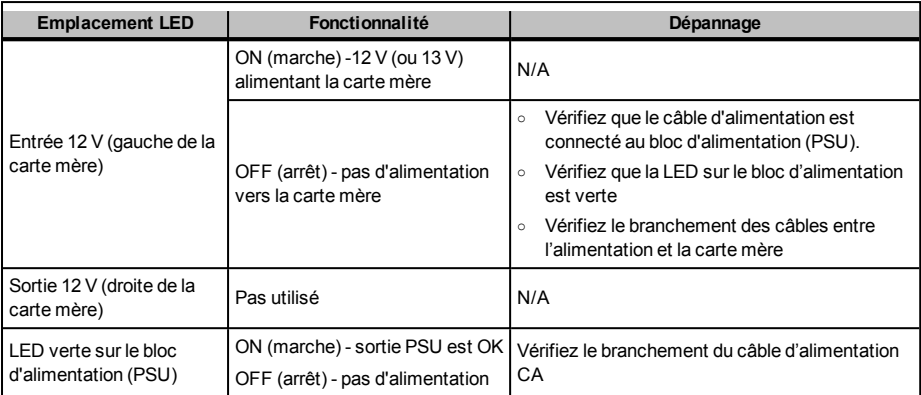

solar<mark>edge</mark>

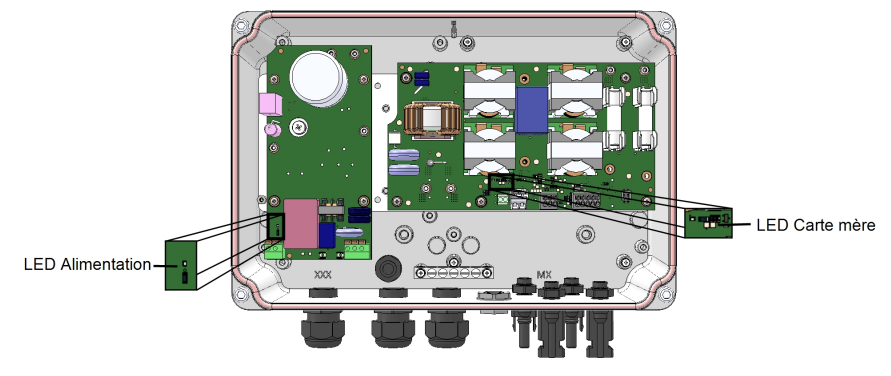

**Figure 22: Emplacements LED**

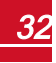

### <span id="page-33-0"></span>Annexe B: Caractéristiques techniques de l'interface du système StorEdge

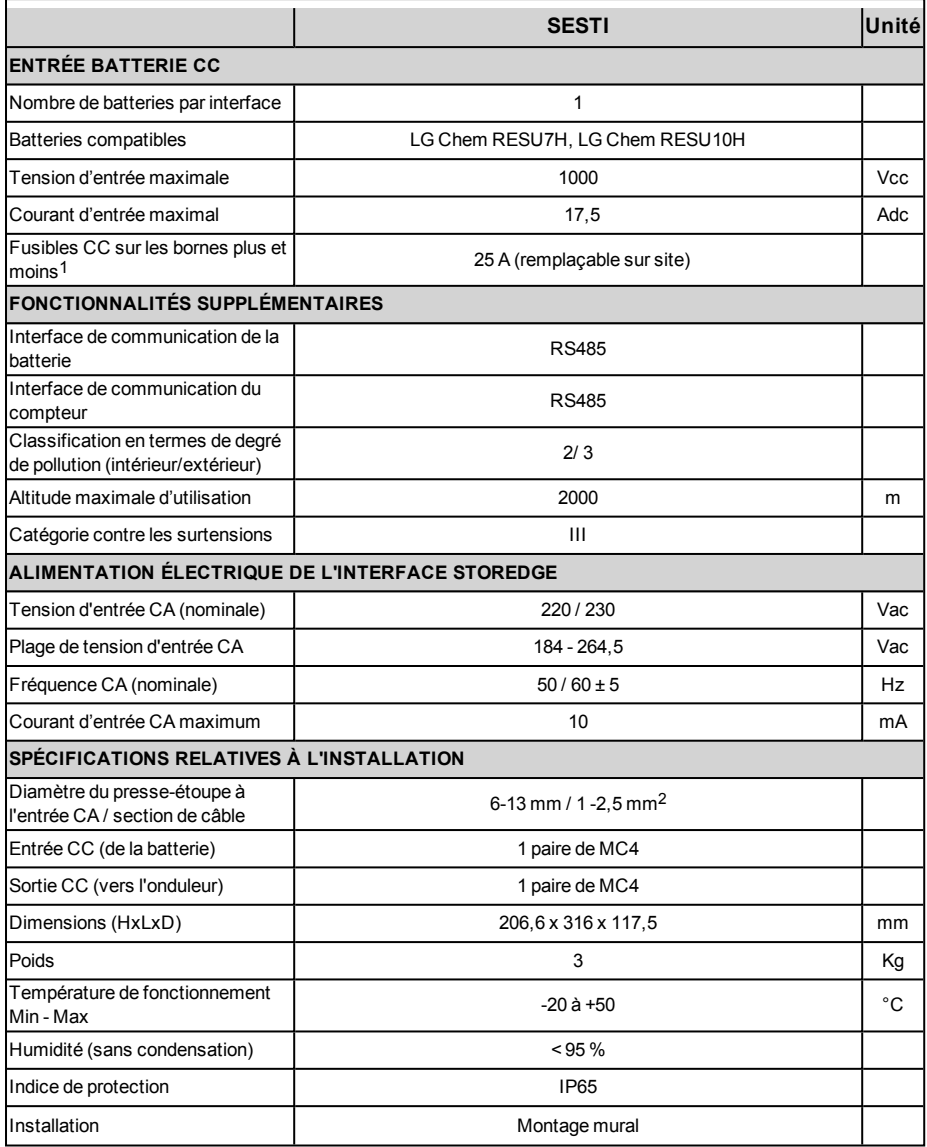

*-Manuel d'installation de l'interface StorEdge MAN-01-00386-1.0* <sup>33</sup>

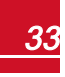

<sup>1</sup>Des kits de fusibles de remplacement sont disponibles auprès de SolarEdge ou vous pouvez utiliser d'autres fusibles de calibres identiques.

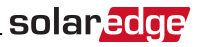

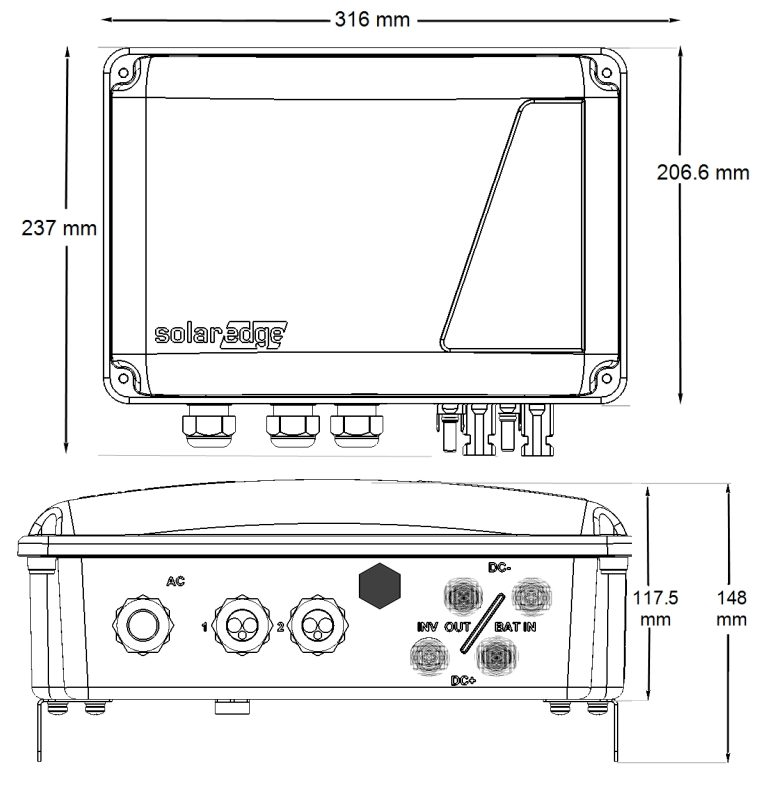

**Figure 23: Dimensions de l'interface StorEdge**

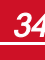

Si vous avez des questions techniques concernant nos produits, veuillez contacter notre support par le biais du portail de service SolarEdge:

http://www.solaredge.com/service/support

Australie (+61) Belgique (+32)  $Chine(+86)$ France  $(+33)$ Allemagne (+49) Italie  $(+39)$ Japon  $(+81)$ Royaume-Uni (+44) États-Unis et Canada (+1) Grèce (+30) Israël (+972) Pays-Bas (+31) Nouvelle-Zélande (+64) International (+972) Fax (+972)

1800-465-567 0800 à 78889 186-0166-3934 0800 à 917410 089-45459730 800-784-824 03-6261-1274 0800-028-1183 510-498-3200 00800-125574 073-240-3122 0800-022-1089 0800 144 875 073-2403118 073-240-3117

Envoyer à Iwadresse: support@solaredge.com

www.solaredge.com

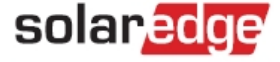